AiM Infotech

AiM pressure sensor 0-10 bar Race Studio 3 configuration

Release 1.01

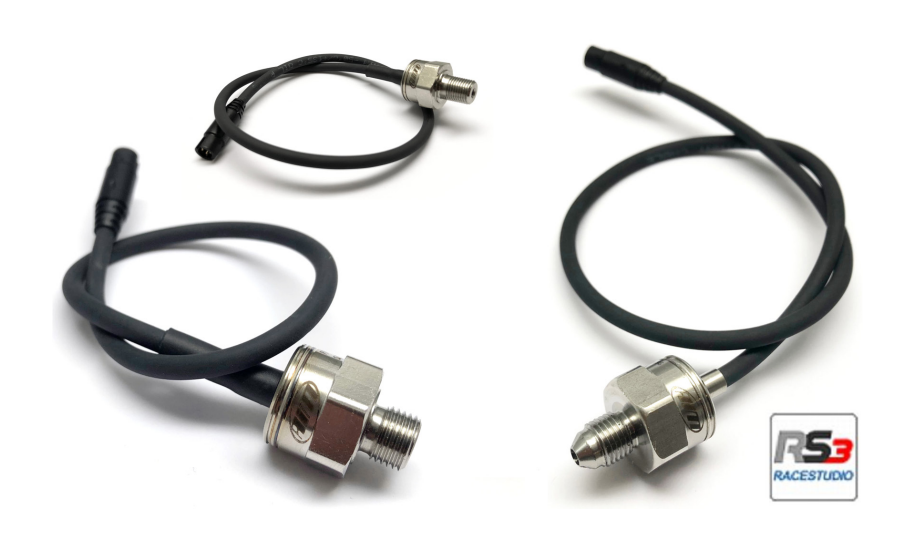

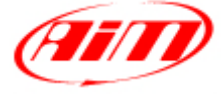

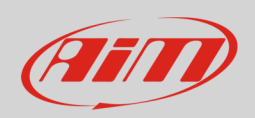

## 1 Introduction

Once pressure sensor 0-10 bar is physically connected to one of the device channels, it has to be loaded in the related configuration using AiM configuration software. In this datasheet it is loaded using **Race Studio 3** software.

## 2 Setup with Race Studio 3

- with the device switched on and connected to the PC run the software and select the device the sensor is connected to
- select the configuration the sensor is to be loaded on or create a new one pressing "New" and select "Channels" layer as here below
- select the channel where to set the sensor (in the example below channel01)

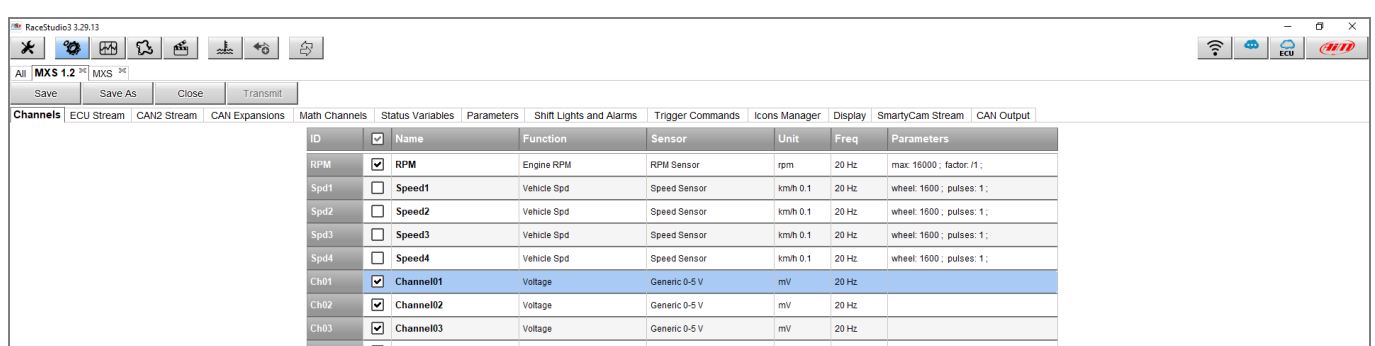

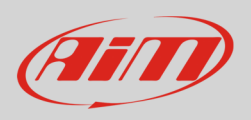

- a configuration panel shows up
- select: "Pressure" function as well as the kind of pressure to sample among:
	- o Oil Pressure
	- o Brake Pressure
	- o Wheel Brake Pressure
	- o Fuel Pressure
	- o Pressure (generic pressure as in the example)
- select the sensor "AiM 0-10 bar (X05PSA00010B10)", "AiM 0-10 bar (X05PSA00010B18)" or "AiM 0- 10 bar (X05PSA00010B38)"
- select the channel sampling frequency, unit of measurement and number of decimal places
- press "Save"
- press "Transmit"

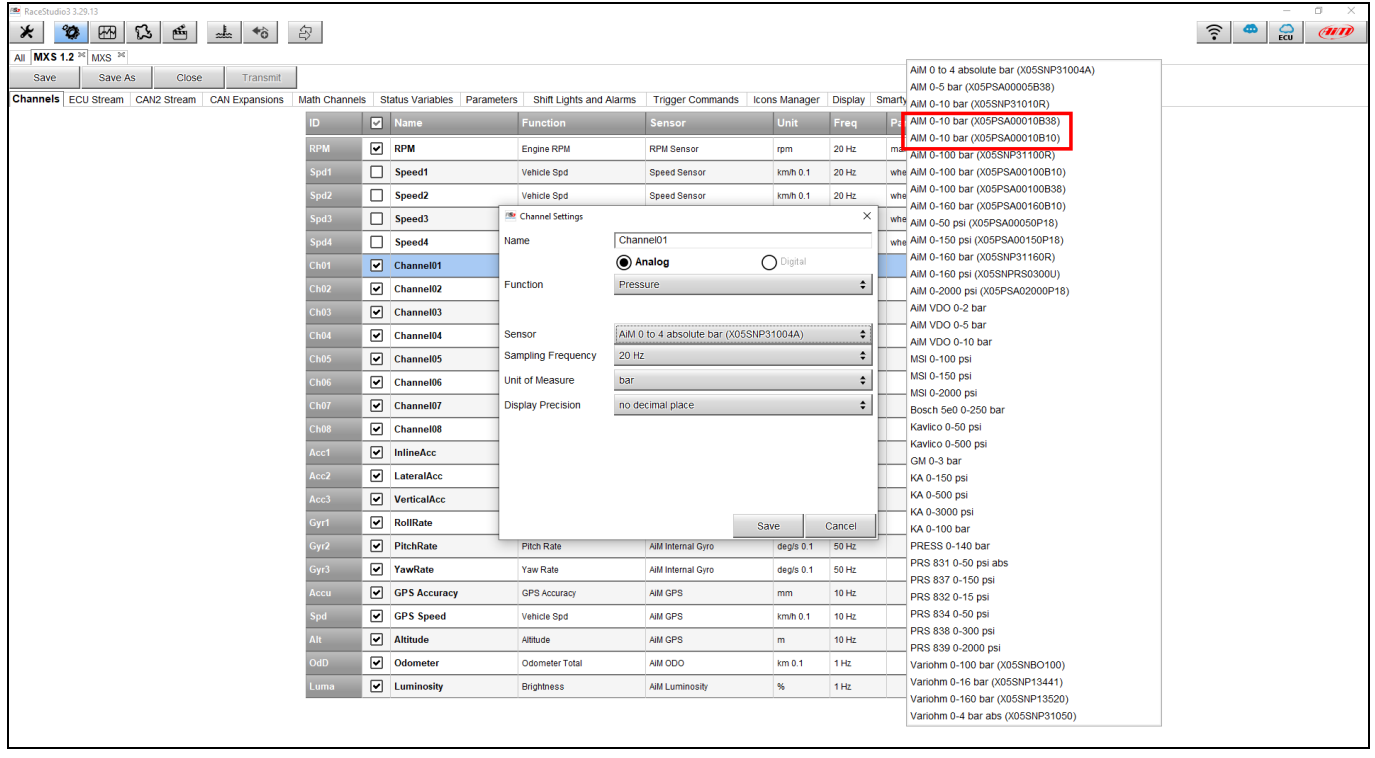